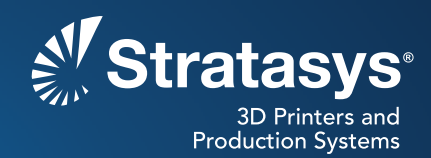

# **SOFTWARE/PRODUCT/FINISHING**

# **OVERVIEW**

There are several ways to create 3D models from BMP images. This Best Practice explains how to do this by converting a BMP file to an STL file.

This method is useful in a wide range of applications. It opens possibilities for creating and simulating coins, medals, printing plates, stamps, height maps, bump mapping, textures, dactylography (fingerprinting), and customized giveaways, all before the stamping process.

The basic principle is to take a regular 2D image (in BMP format) and translate the image's gray shades into a 3D height map (Figures 1 and 2). The two-dimensional array (i.e. color) of each element is interpreted as a height value in order to store information on the height of each point. For example; the white points are lat, the gray points are higher and the black points are the highest.

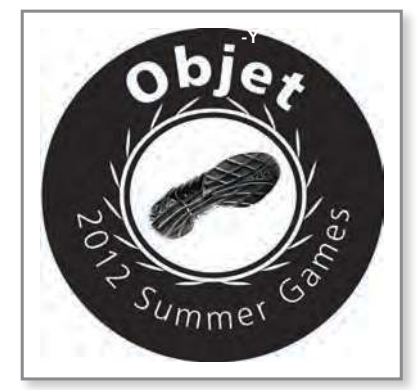

Figure 1: An example of a flat image saved in *BMP ile format.*

## **1. OPTIONS**

**1.1**. The following steps in this procedure were accomplished using Microsoft® Paint image viewing software and Materialise® Magics STL editing software, and make reference to the menu options in those applications. Other similar software programs may be used to accomplish this procedure.

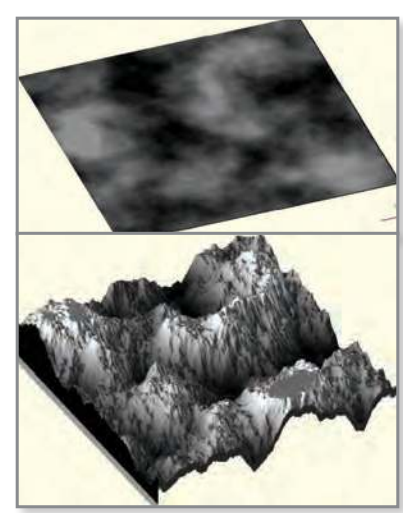

*Figure 2: Height map.*

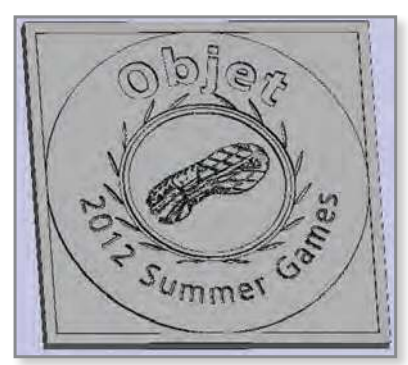

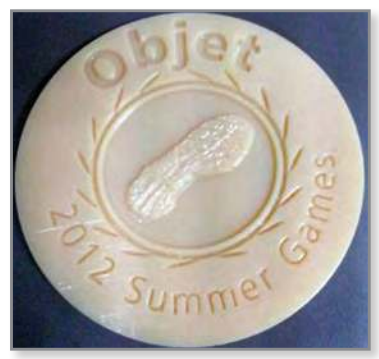

*Figure 3: STL created from BMP format. Figure 4: 3D printed model resulting from an STL ile made using a BMP image.*

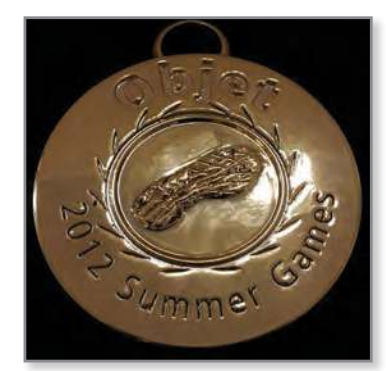

*Figure 5: Final, painted version of the model.*

### **2. PROCESS**

- **2.1. Convert the Image to BMP Format**
	- **STEP 1:** Open the image in the image viewing software that is capable of converting the file to a bitmap (BMP) format. Then save the image as a bitmap (BMP) file (Figure 6).
- **2.2. Create the STL File**
	- **STEP 1:** Create an STL file from the BMP file by using the Materialise Magics editing program. Click on the Edit menu and select Create from bitmap (Figure 7).
- **2.3. Edit the STL File**
	- **STEP 1:** Choose the image (Figure 8).
	- **STEP 2:** Choose and set the following parameters according to the endproduct dimensions (Figure 8).
		- Depth  $(z)$  the depth of the gray shade
		- Depth (a) the depth of the model base

#### **2.4. Cut the Unwanted Details**

- **STEP 1:** Click on the View menu and choose Front view (Figure 9).
- **STEP 2:** Go to Tool Cut and choose a circle or polyline cut, depending on the model type (Figure 10).
- **STEP 3:** Remove the excess area (Figure 11).
- **STEP 4:** Save the part.

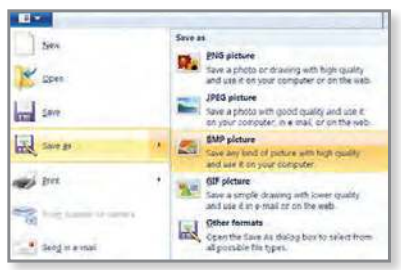

*Figure 6: Save as a BMP picture.*

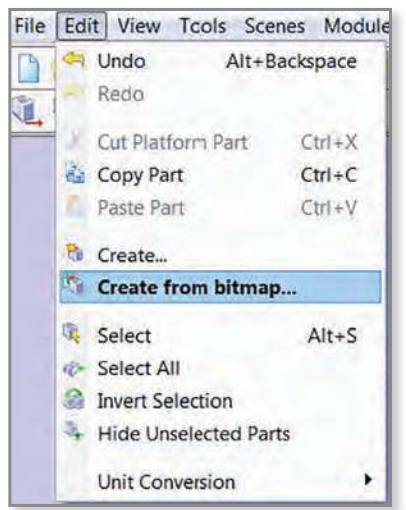

*Figure 7: Create from bitmap.*

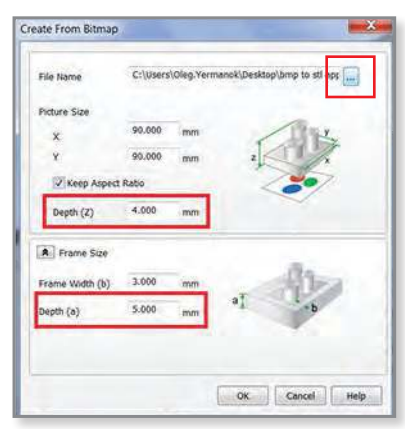

*Figure 8: Choose image and then choose depth (z) and (a) depending on the desired result.*

### **3. TOOLS & SUPPLIES**

### **3.1. Software:**

- Image viewing software such as MS Paint or equivalent
- STL editing software such as Materialise Magics or equivalent

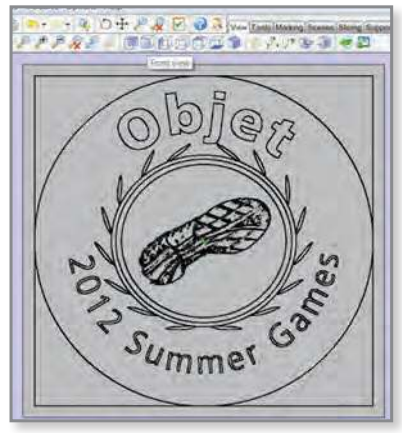

*Figure 9: Front view in order to align the model before cutting.*

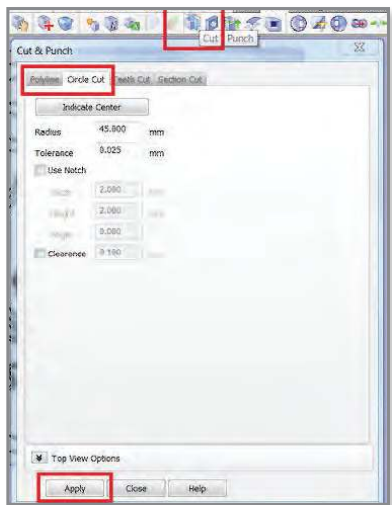

*Figure 10: Cut functions.*

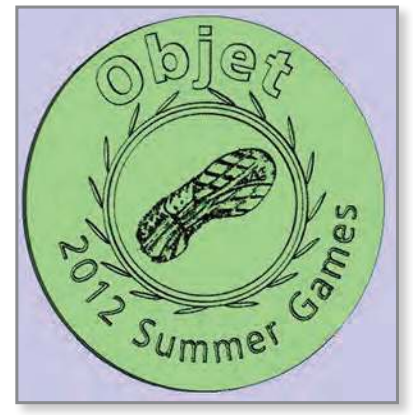

*Figure 11: Remove excess areas.*

To obtain more information on this application, contact:

### **Stratasys Application Engineering**

www.stratasys.com/solutions-applications

**Stratasys** | www.stratasys.com | info@stratasys.com

7665 Commerce Way

Eden Prairie, MN 55344 +1 888 480 3548 (US Toll Free) Rehovot 76124, Israel +1 952 937 3000 (Intl) +1 952 937 0070 (Fax)

2 Holtzman St. Science Park, PO Box 2496  $+97274745-4000$ +972 74 745-5000 (Fax)

#### **ISO 9001:2008 Certiied**

© 2015 Stratasys. All rights reserved. Stratasys, Stratasys logo and Objet are trademarks of Stratasys Ltd. and/or its subsidiaries or affiliates and may be registered in certain<br>jurisdictions. All other trademarks belong

The information contained herein is for general reference purposes only and may not be suitable for your situation. As such, Stratasys does not warranty this information. For assistance<br>concerning your specific application

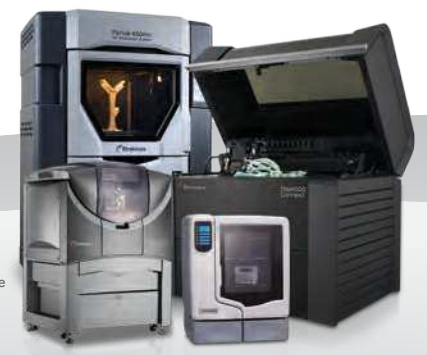